# Quick Guide

# Servizi on line

Area Riservata

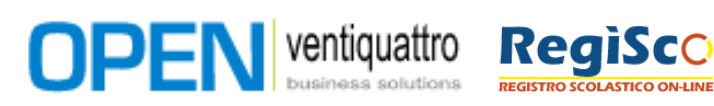

# Indice  $\mathbb{R}$

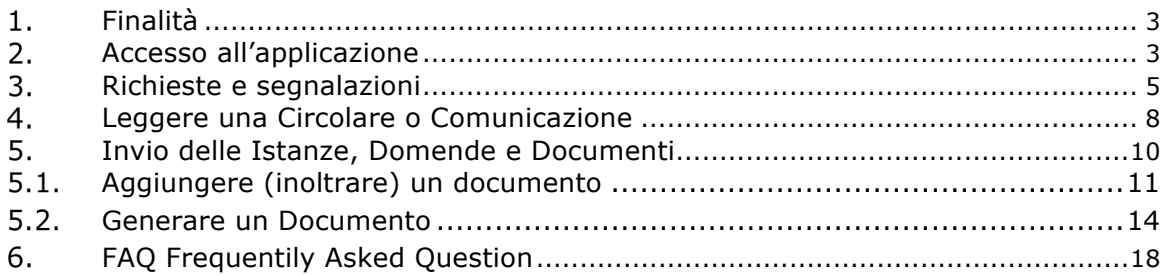

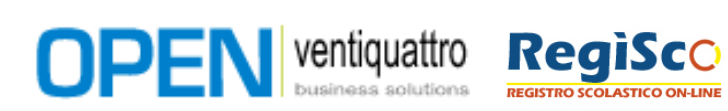

## $\omega$

# **Finalità**

È la gestione delle Comunicazioni che la scuola inoltra agli attori intesi come Docenti, personale ATA, Tutori, ecc. e da questi verso la scuola. Di seguito indicheremo come **Utente** l'insieme dei Docenti del personale ATA, dei tutori, ecc.. Indicheremo con **Ente** la scuola.

Tutto questo si traduce nella gestione dell'Ufficio Relazioni con il Pubblico (URP) presente sul sito web dell'ente.

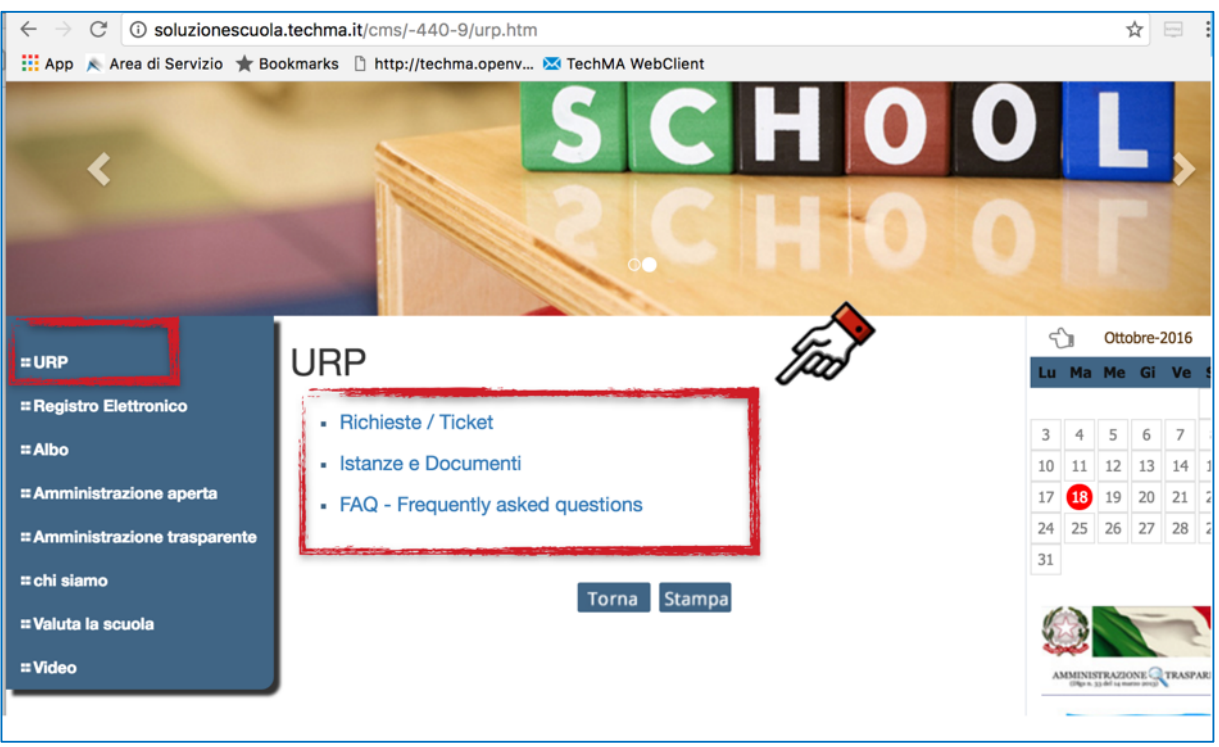

#### **Figura1**

Le procedure previste sono:

- Gestione Delle Richieste (Ticket)
- Ricezione di Comunicazione, Documenti, Circolari, ecc.
- Inoltro di Documenti, Richieste ed Istanze
- Accesso alle FAQ (Frequentily Asked Question domande più frequenti)

# **Accesso all'applicazione**

Il primo accesso all'applicazione avviene inserendo le credenziali di autenticazione all'indirizzo web indicato dall'Ente. Vedi **Figura2**.

Va inserito Nome Utente (o User ID), Password e i numeri proposti nel campo relativo (se presenti). Ricordiamo che il codice capcha verrà sempre richiesto al terzo tentavo di accesso con credenziali errate.

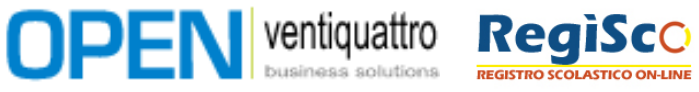

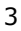

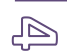

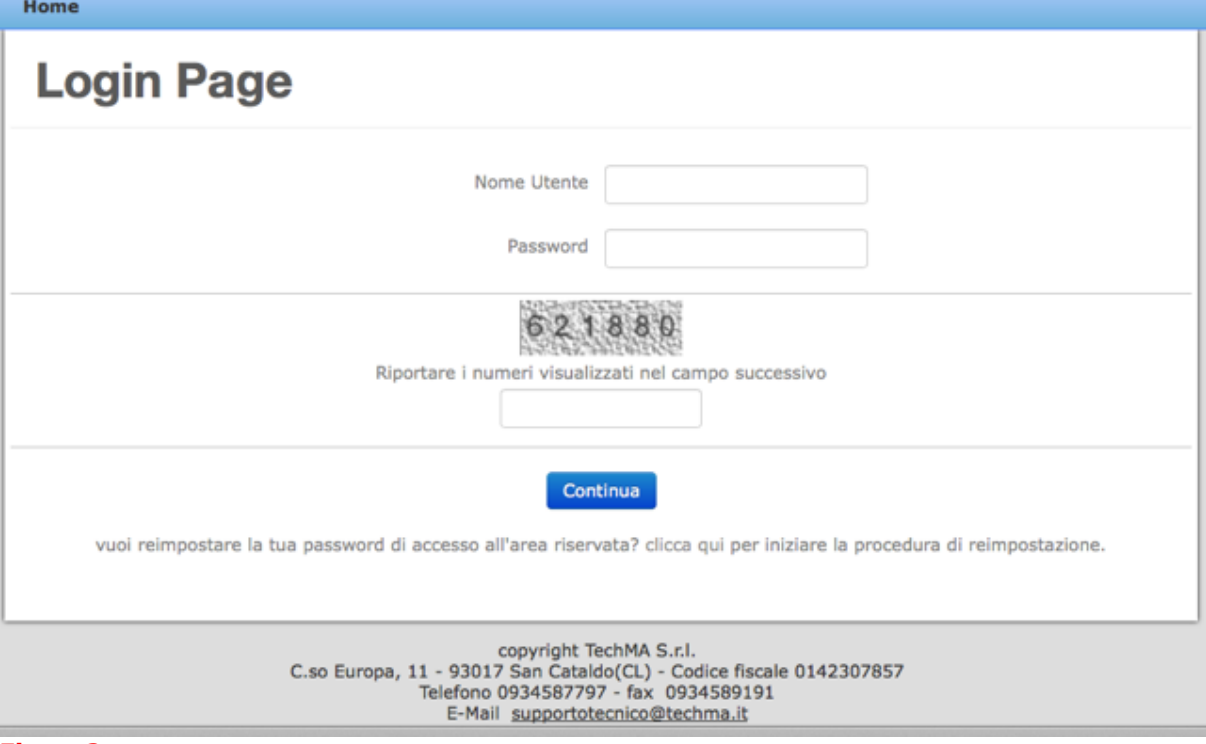

E' possibile accedere alla sezione predisposta, in genere URP, o accedere anche a singole aree specifiche attraverso voci di menu quali, ad esempio, "Comunicazioni" "Documenti", "Circolari", ecc.

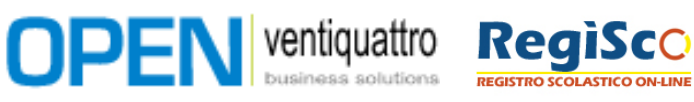

## $\mathbb{G}$

# **3. Richieste e segnalazioni**

Le Richieste e le segnalazioni che non necessitano dell'Invio di un documento vengono gestite attraverso i Ticket.

Sarà possibile compilarne una nuova o seguire l'esito di una precedente (Vedi Figura 3).

Cosa è possibile chiedere o segnalare? Ad esempio è possibile chiedere la fornitura di materiale di cancelleria per la classe perchè esaurito oppure potremmo segnalare il malfunzionamento della LIM di un portatile assegnato e quant'altro.

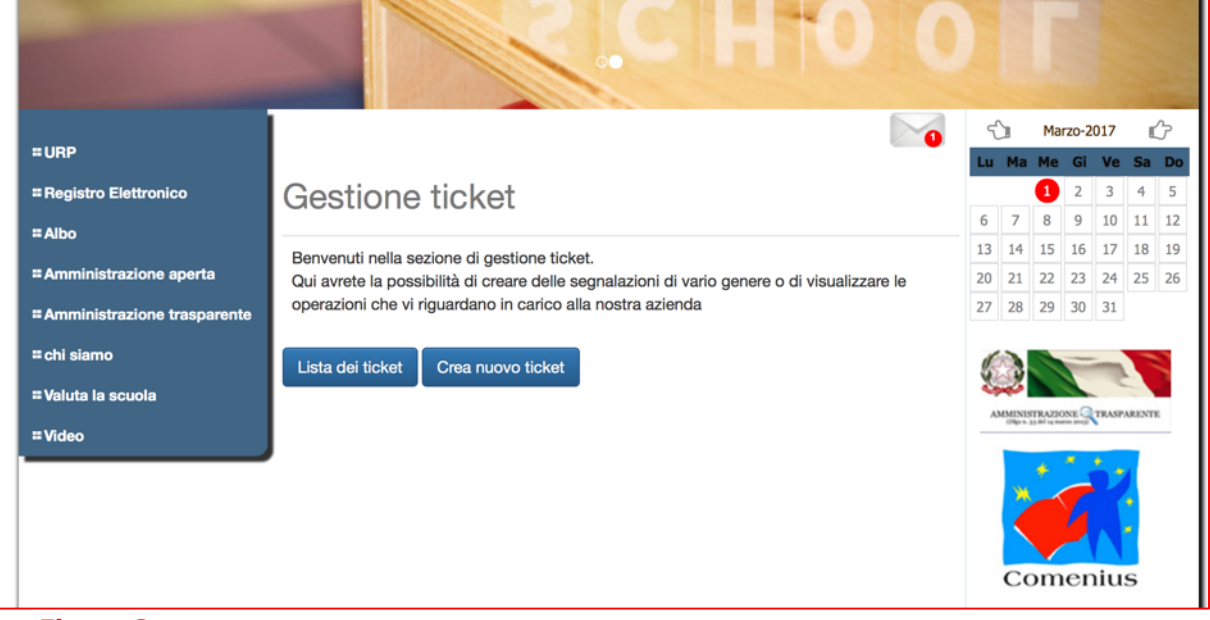

#### **Figura 3**

Con [Crea nuovo Ticket] sarà possibile inserire:

- La descrizione. Rappresenta l'oggetto o titolo della richiesta
- Il testo del ticket. Rappresenta la descrizione estesa della richiesta.
- La priorità. Scegliere fra Bassa / Media / Urgente
- Il tipo. Scegliere se si tratta di Richiesta / Segnalazione / Altro

Per dettagli vedi figura 4.

Confermando con [Salva e Invia] il ticket sarà inoltrato all'ufficio competente.

Possiamo seguirne l'iter attraverso la funzione [Lista dei Ticket]

La figura 5, mostra un esempio di richiesta. Possiamo immediatamente verificare:

• Il numero del ticket. È il progressivo numerico assegnato dal sistema

**OPEN** ventiquattro **RegiSco** 

- Titolo. È l'oggetto.
- L'operatore. È la persona che ha preso in carico il ticket
- Lo stato. Rappresenta l'iter del ticket fra assegnato / investigato / risolto. In genere se non viene segnalato nessuno dei tre stati significa che la richiesta non è stata ancora presa in carico. Assegnato indica che è stato assegnato all'operatore. Investigato che l'operatore lo sta lavorando. Risolto perché l'operatore ha concluso la richiesta. Chiuso, quando la richiesta ha avuto un seguito.
- Tipo. Se richiesta, segnalazione o altro

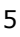

 $\circledcirc$ 

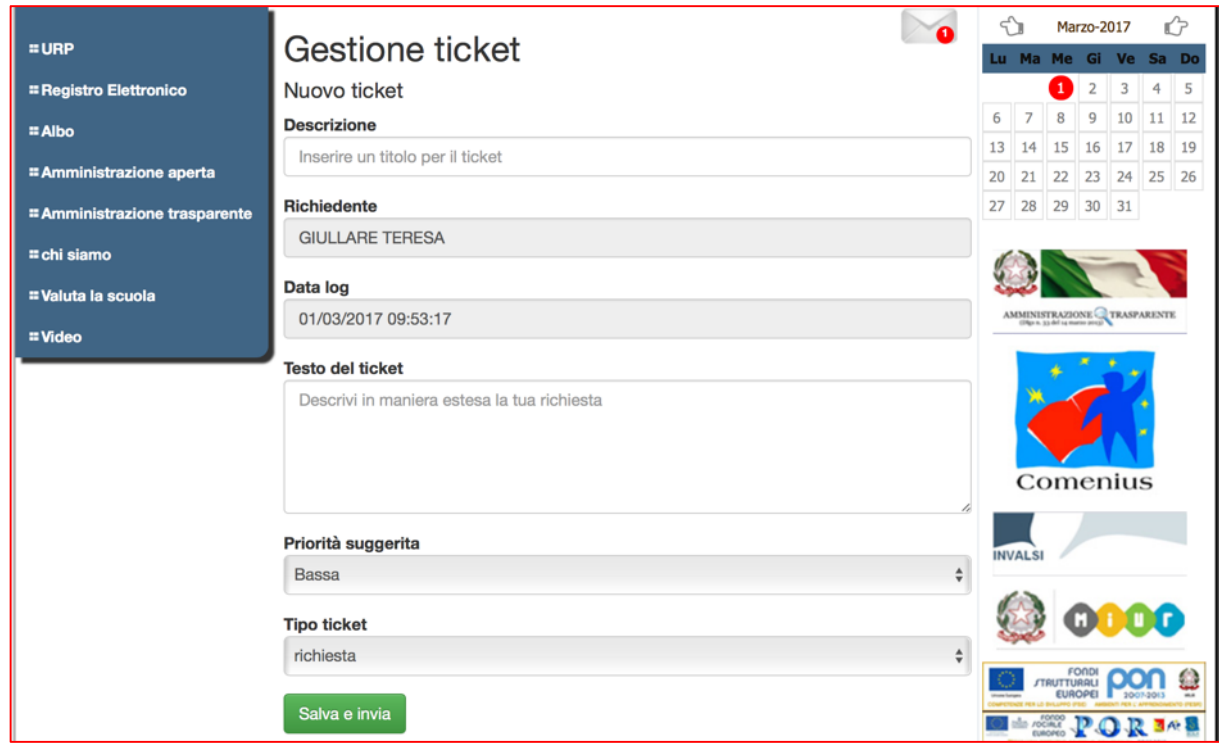

### **Figura 4**

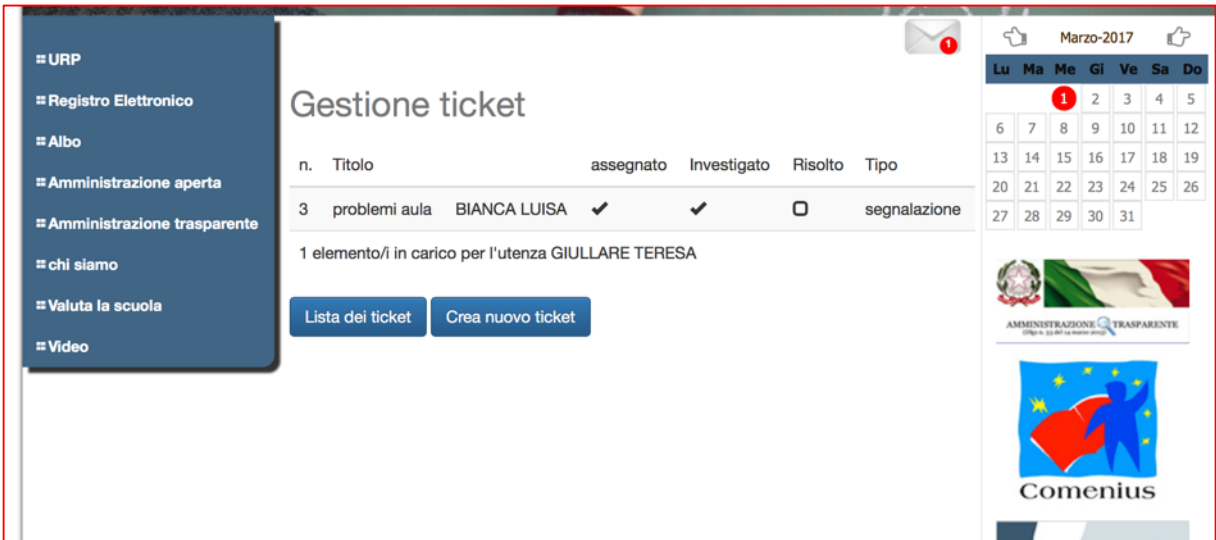

## **Figura 5**

Cliccando sul Ticket si accede al dettaglio del ticket. Vedi figura 6.

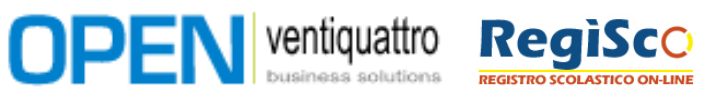

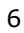

 $\mathbb{Z}$ 

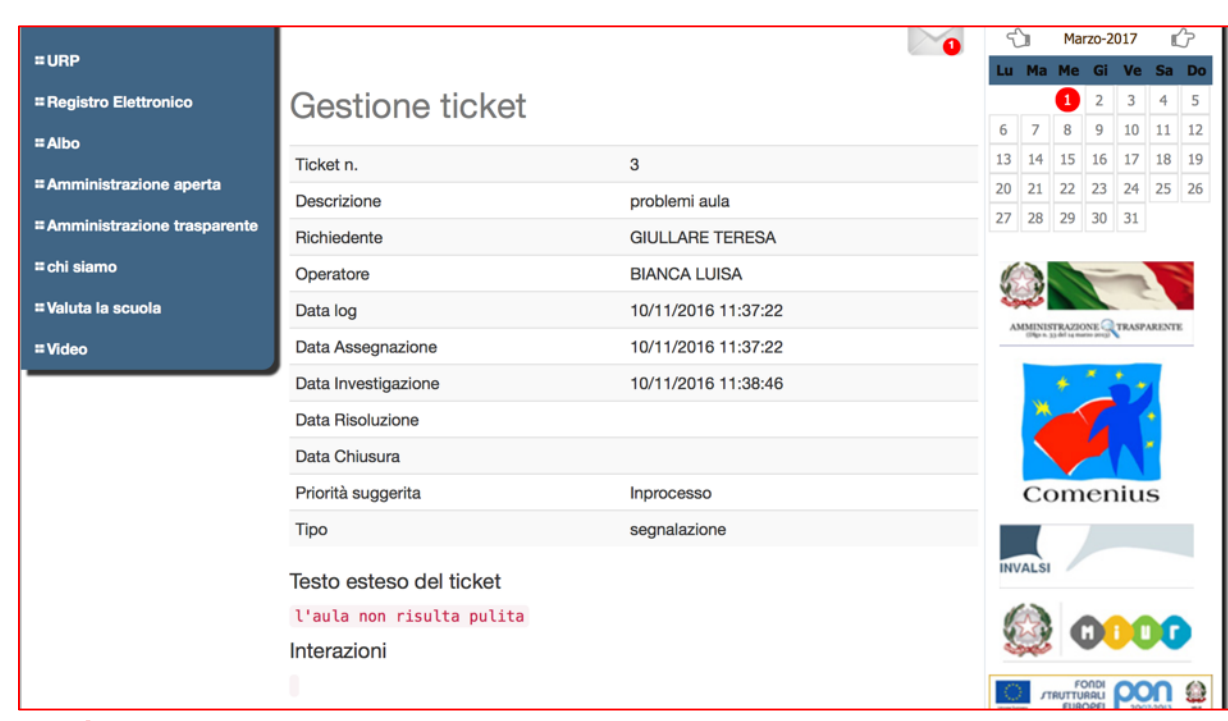

### **Figura 6**

Sulla scheda troviamo ulteriori informazioni come la data e l'ora delle varie fasi. Il testo esteso della nostra richiesta o segnalazione e più importante la soluzione (interazione) che l'operatore ha inserito.

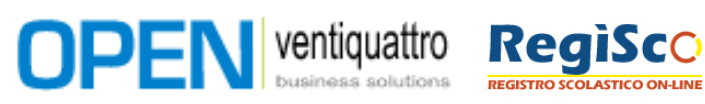

# $\circledcirc$

# **4. Leggere una Circolare o Comunicazione**

L'area Relativa alla ricezione delle Circolari e Comunicazioni inviate dell'Ente si trova alla Voce Istanze e Documenti (o ad altre voci specifiche create dall'Ente stesso).

Accedendo all'area e selezionando [Lista] alla categoria "Ricevuti" troviamo tutte le comunicazioni o circolari che l'ente ci ha inoltrato. (Vedi Figura 7)

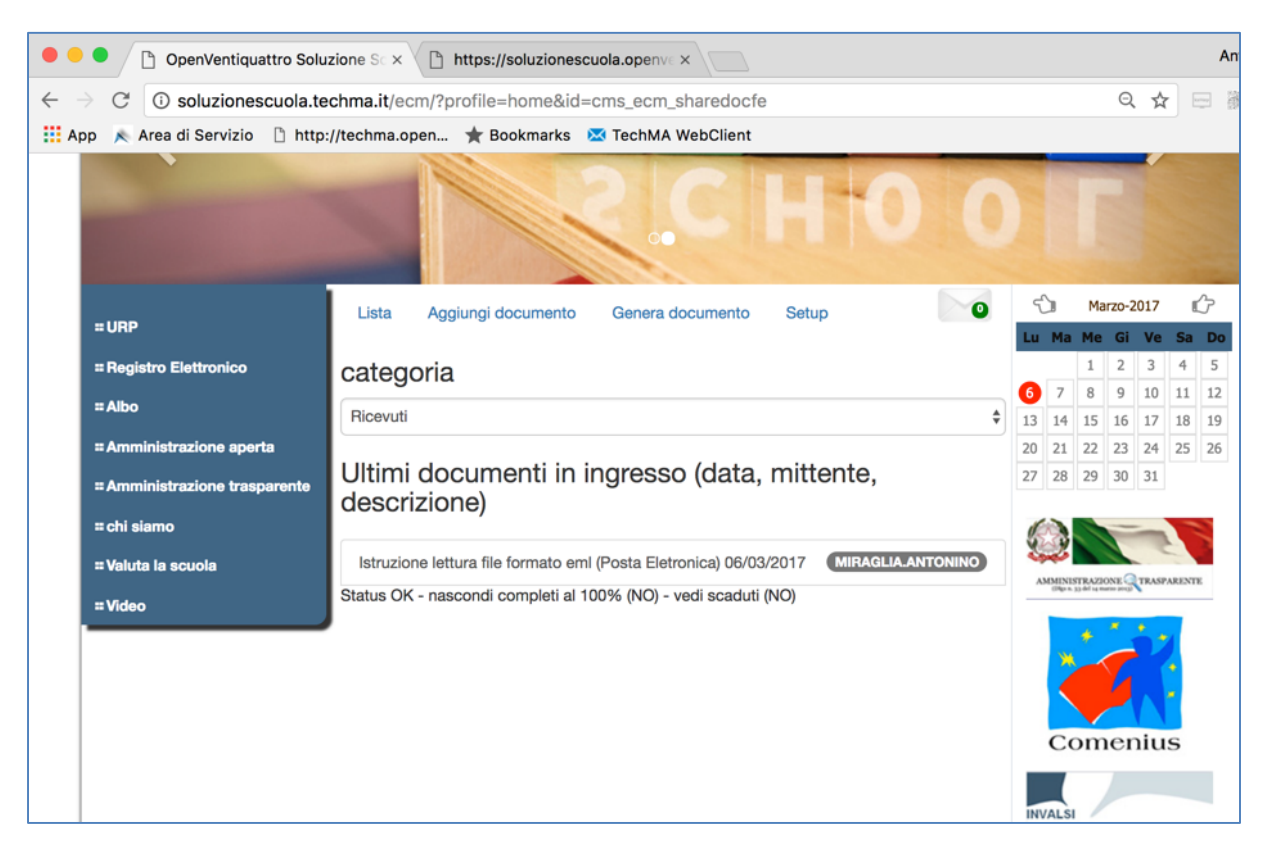

#### **Figura 7**

Troveremo gli ultimi documenti in ingresso ordinati per data (dal più recente al più vecchio) con oggetto, data e Mittente.

Cliccando sull'Oggetto sarà possibile leggere la comunicazione e scaricare il file allegato. (Vedi Figura 8).

E' possibile filtrare tutte i messaggi ricevuti per categoria.

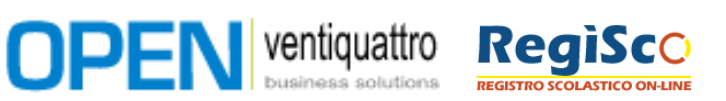

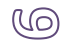

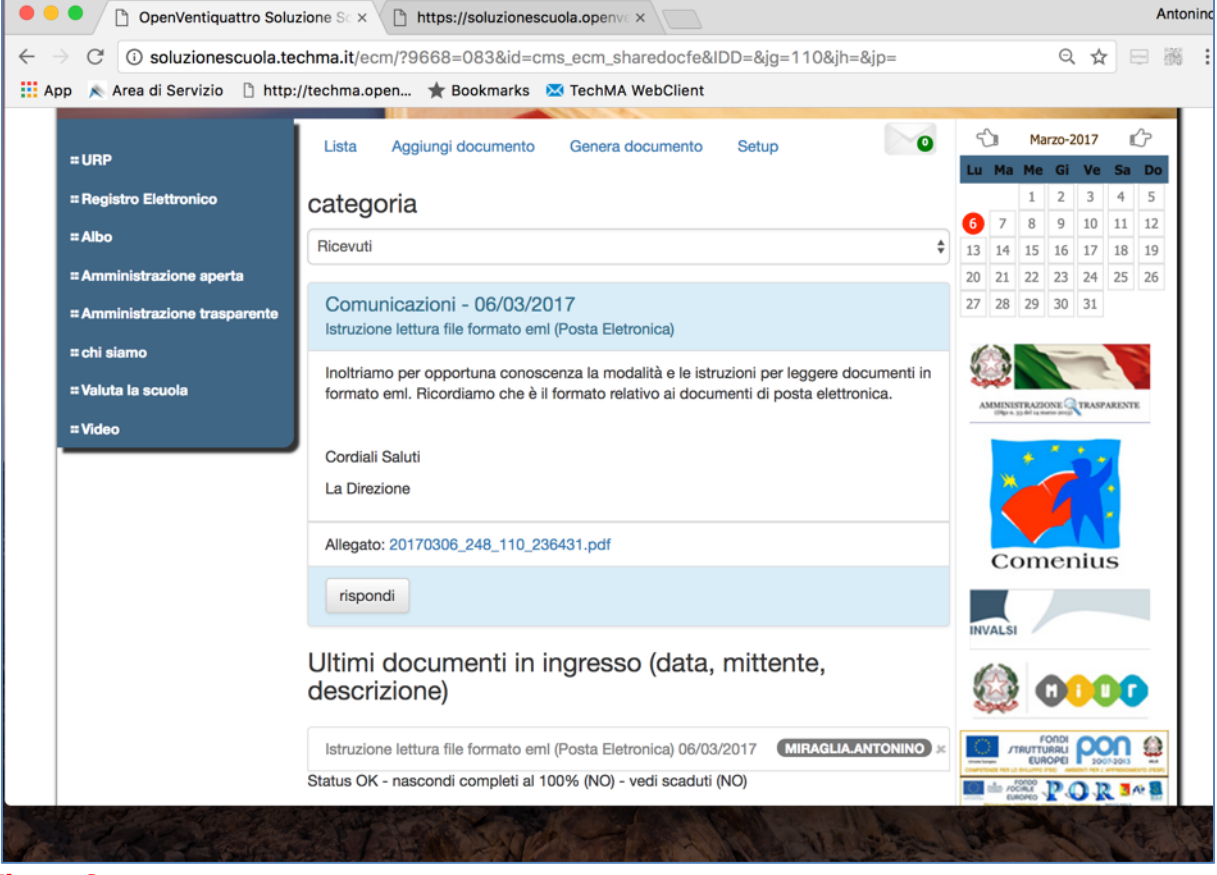

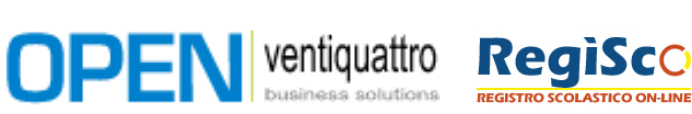

# $\mathbb{J} \mathbb{O}$

# **Invio delle Istanze, Domende e Documenti**

L'Invio di istanze, Domande e Documenti rappresentano l'area relative ai documenti inviati dagli Utenti iall'Ente.

I documenti sono inoltre suddivisi in categorie omogenee e il suffisso URP nella categoria indica la tipologia di documento che si vuole inoltrare all'omonimo ufficio (Ufficio Relazioni con il Pubblico).

(Vedi Figura 9)

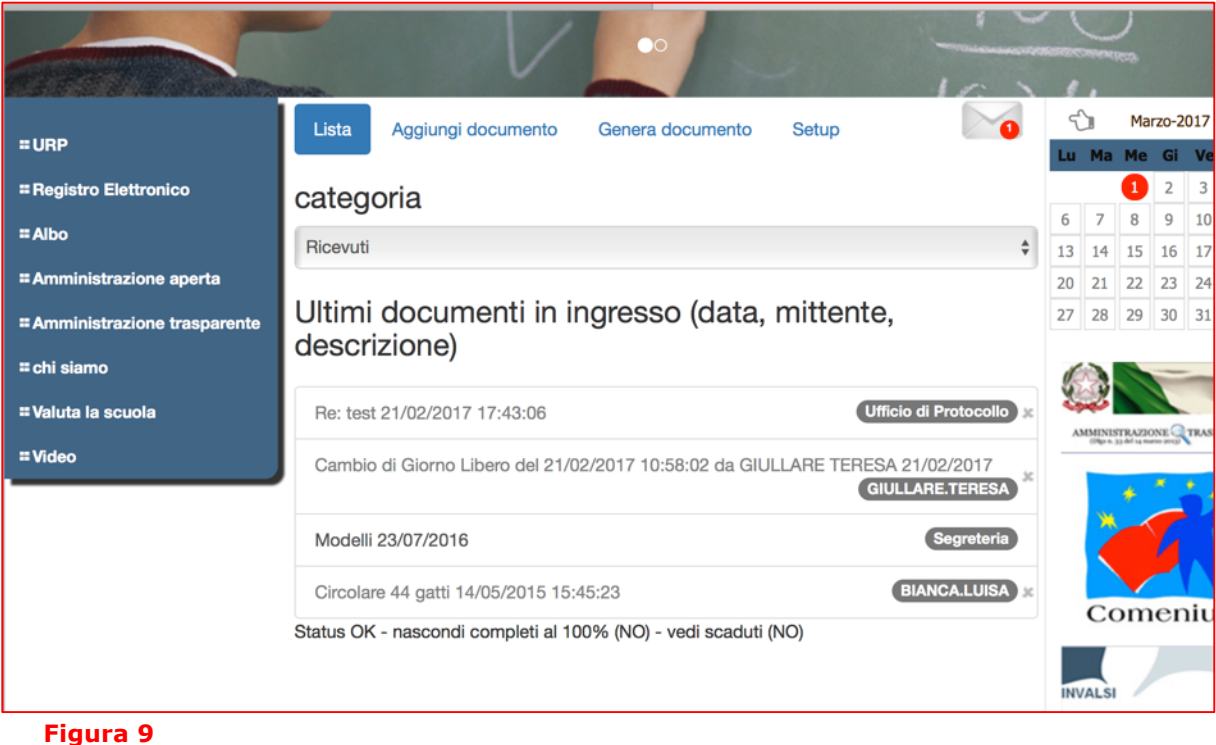

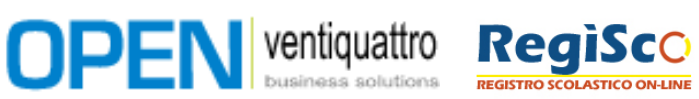

# **5.1. Aggiungere (inoltrare) un documento**

È la procedura attraverso la quale l'Utente invia un documento all'Ente. Questo potrebbe essere una richiesta o un'istanza che l'Utente ha precedentemente scritto (o editato) è firmato in forma autografa e Scansionato (salvato) con un formato digitale compatibile. Ricordiamo che hai fini della nuova normativa relativa alla dematerializzazione dei documenti il formato con cui i documenti possono essere inoltrato è il PDF.

Utilizzando la funzione [Aggiungi documento] sarà possibile procedere ad inoltrare il nostro documento (Figura 10).

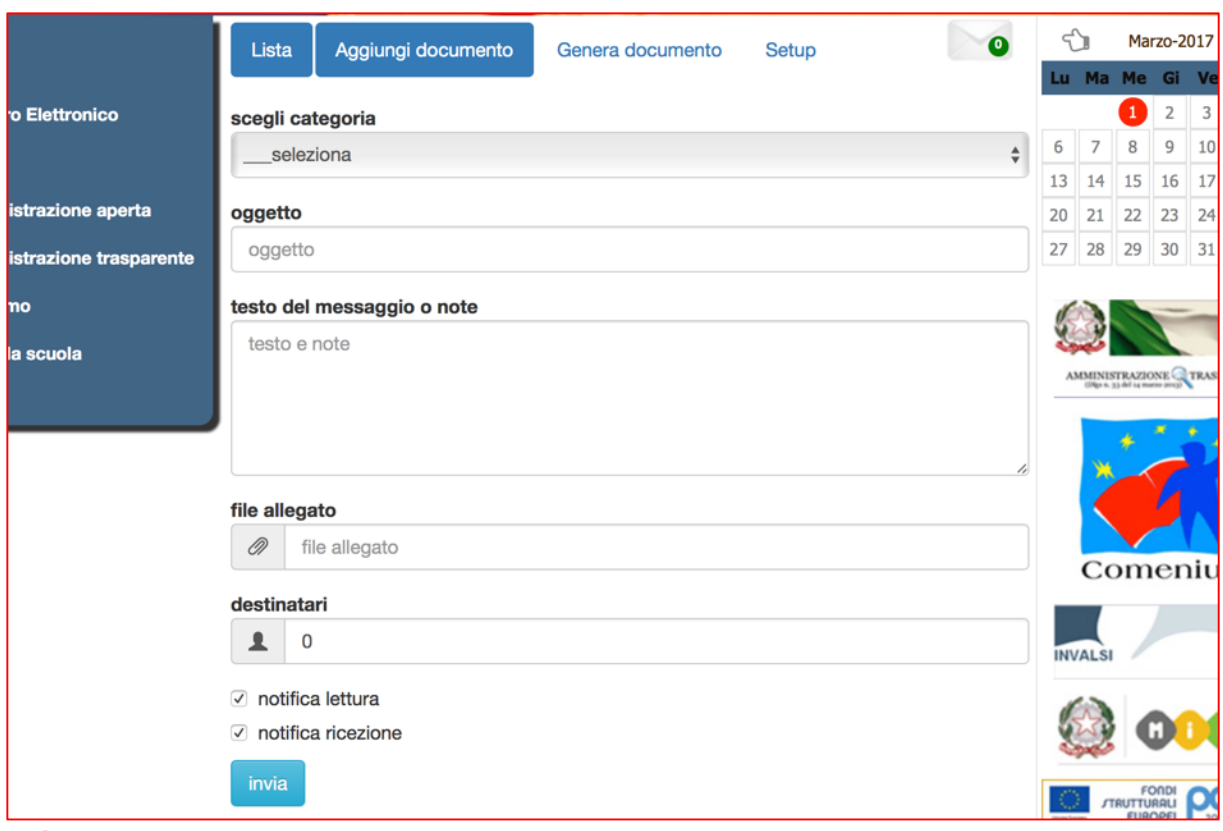

### **Figura 10**

Sarà necessario:

- Scegliere la categoria fra quelle disponibili. Notare che tutte queste categorie hanno il suffisso URP. Ad esempio URP comunicazione, URP istanzanza, ecc.
- Indicare l'"Oggetto" in maniera esaustiva. Ad esempio scrivere "Richiesta Ferie" o quant'altro.
- Inserire un breve testo del messaggio o eventuali note o chiarimenti.

**OPEN** ventiquattro **RegiSco** 

- Allegare il file. Cliccando su file allegato si aprirà la finestra di figura 11. La modalità è la classica modalità per l'invio di file ad un sistema web. Selezionare il proprio file utilizzando la funzione [Scegli file]. Quindi, scegliere la funzione [Upload File] per trasferirlo. Attendere il completamento dell'Operazione che corrisponde alla chiusura della finestra.
- Selezionare i Destinatari. Sarà possibile inviare all'intero Ufficio URP o al singolo Operatore dell'Ente. Ad esempio se la richiesta di un documento è arrivata da un operatore specifico è opportuno selezionare quello nella risposta. Se non so a quale ufficio inoltrare la mia richiesta o documento allora selezionerò URP. Cliccando su destinatari si aprirà la finestra di figura 12. È possibile selezionare tutti (quindi deselezionare). Chiudere la Finestra non operando nessuna scelta o, più importante,

 $\mathbb{Z} \mathbb{Z}$ 

confermare con Seleziona. Le funzioni possibili sono quindi: [Seleziona Tutti] [Deseleziona Tutti] [Chiudi] [Seleziona]

• Decidere se si vuole ricevere la notifica di lettura e la notifica di ricezione. Se selezionate il sistema vi inoltrerà un messaggio al vostro indirizzo di posta elettronica registrato quando il file sarà stato recapitato e quando il file sarà stato aperto dal destinatario.

La figura 13 mostra tutti i campi compilati a titolo di esempio.

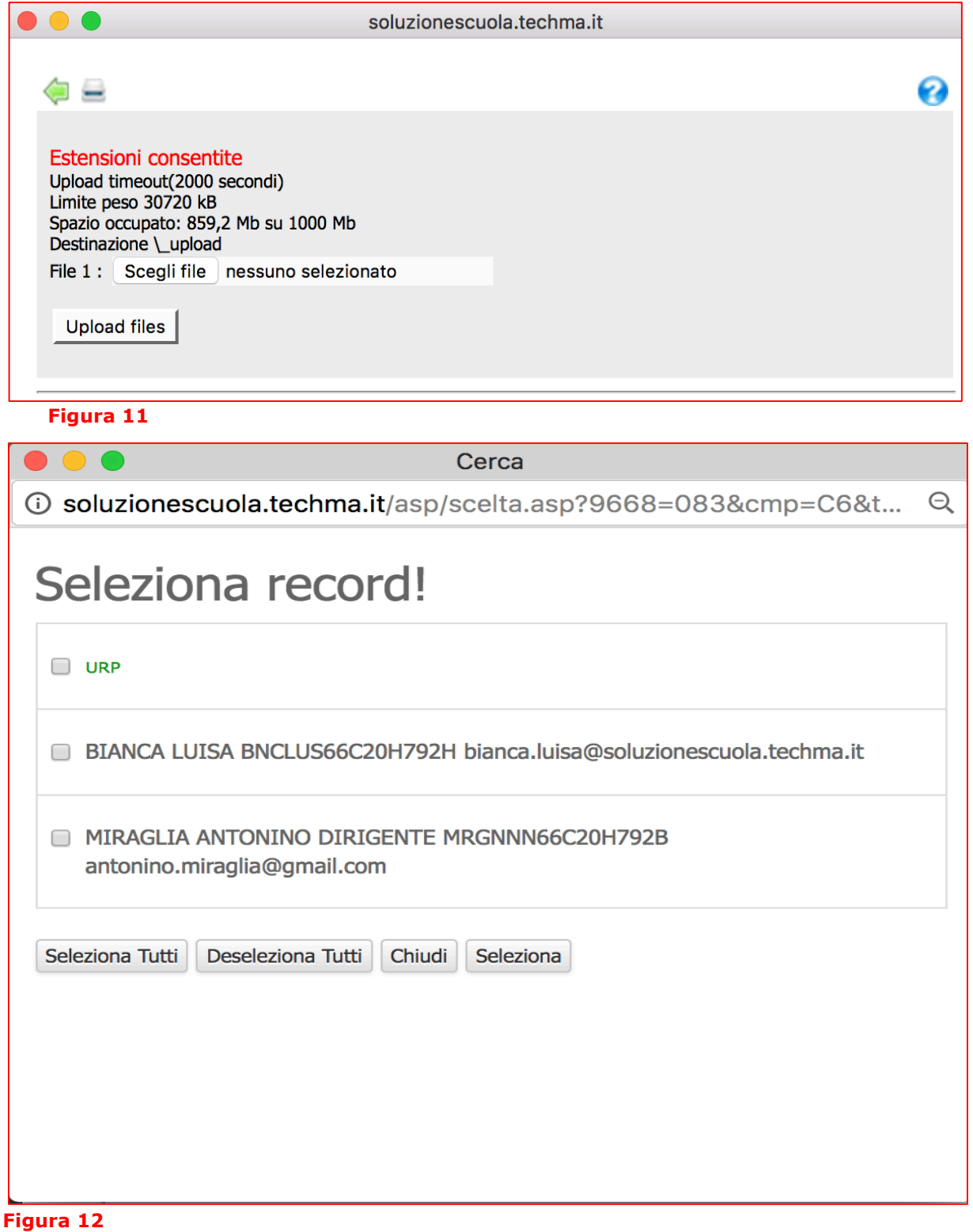

**OPEN** ventiquattro

**RegiSco** 

**COLASTICO ON-LINE** 

**REGISTROS** 

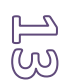

T

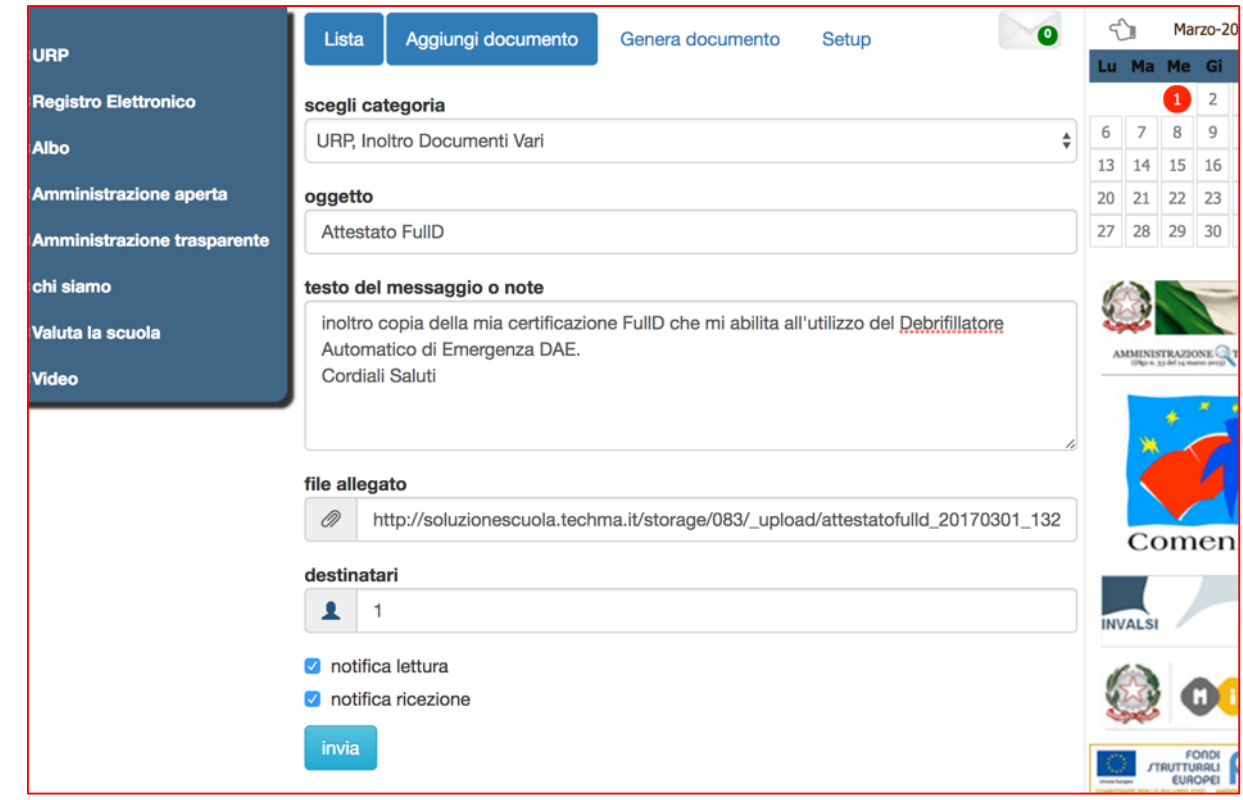

#### **figura 13**

La figura 14 mostra come su lista alla categoria "URP, Inoltro Documenti Vari" risulterà l'invio del nostro Attestato FullD (come dall' esempio di figura 13)

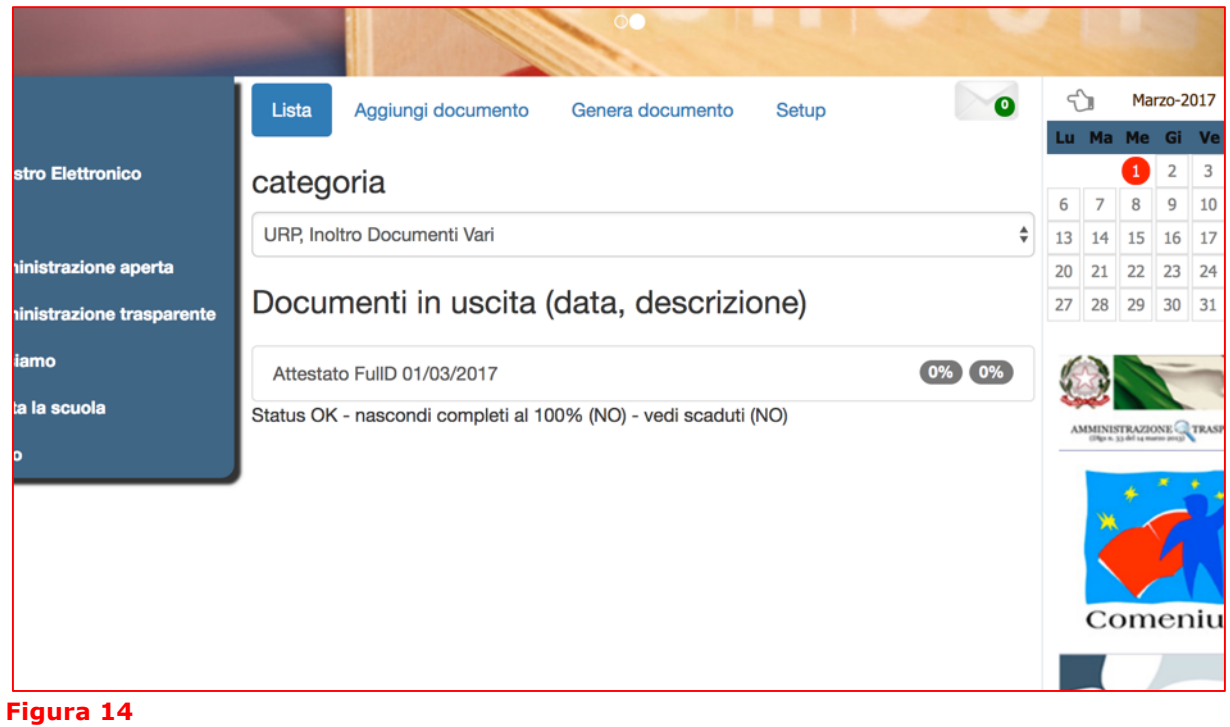

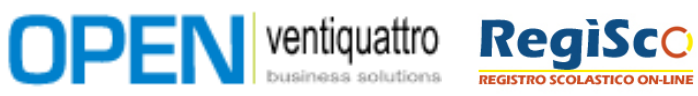

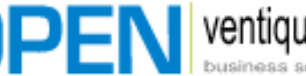

# $\mathbb{Z}$

# **5.2. Generare un Documento**

È la procedura attraverso la quale l'Utente Genera l'Istanza o la Richiesta compilandola On Line e la invia all'Ente.

La procedura provvederà alla generazione di file in formato PDF e ad apporre su questo la Firma Elettronica

Utilizzando la funzione [Genera documento] sarà possibile scegliere (campo ---seleziona---) (Vedi Figura 15) il modello di richiesta per procedere alla sua compilazione (vedi Figura 16).

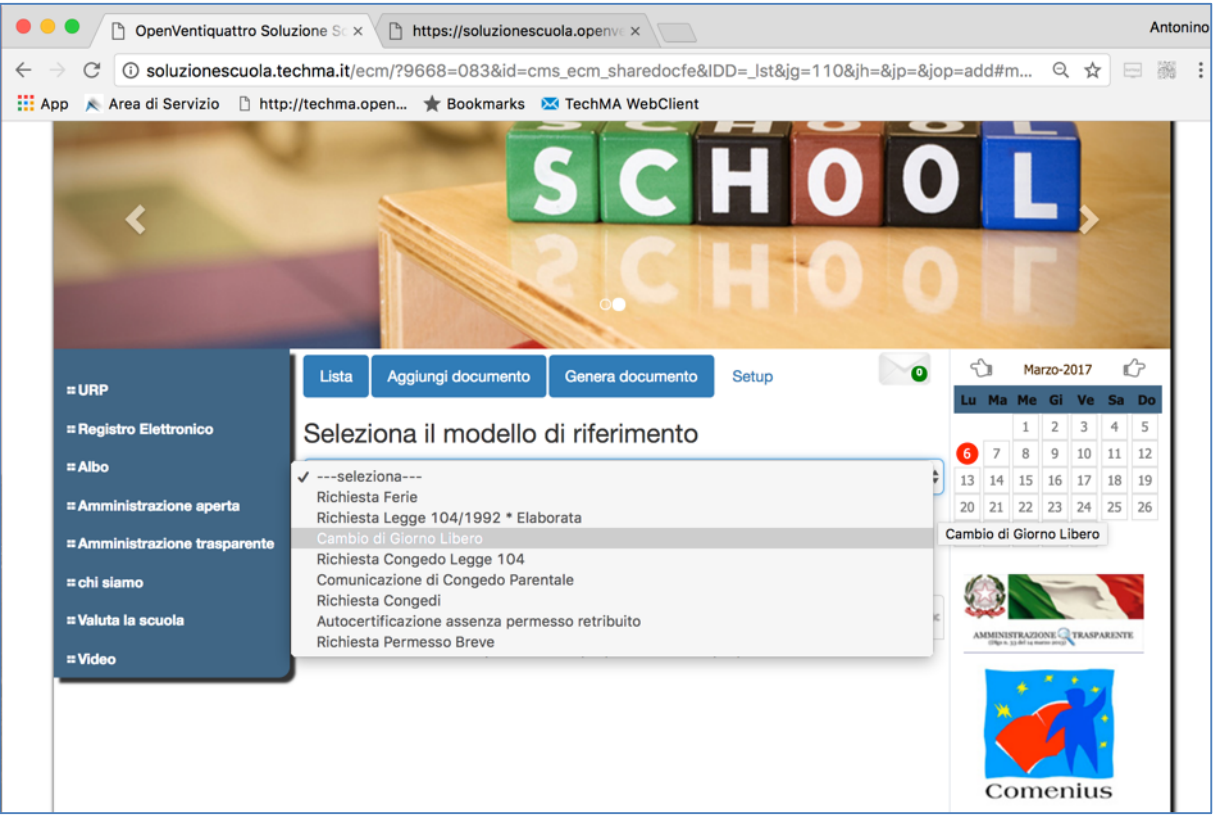

**Figura 15**

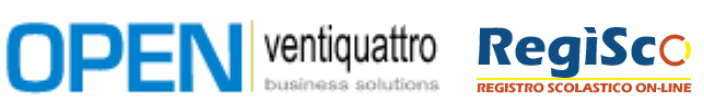

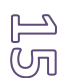

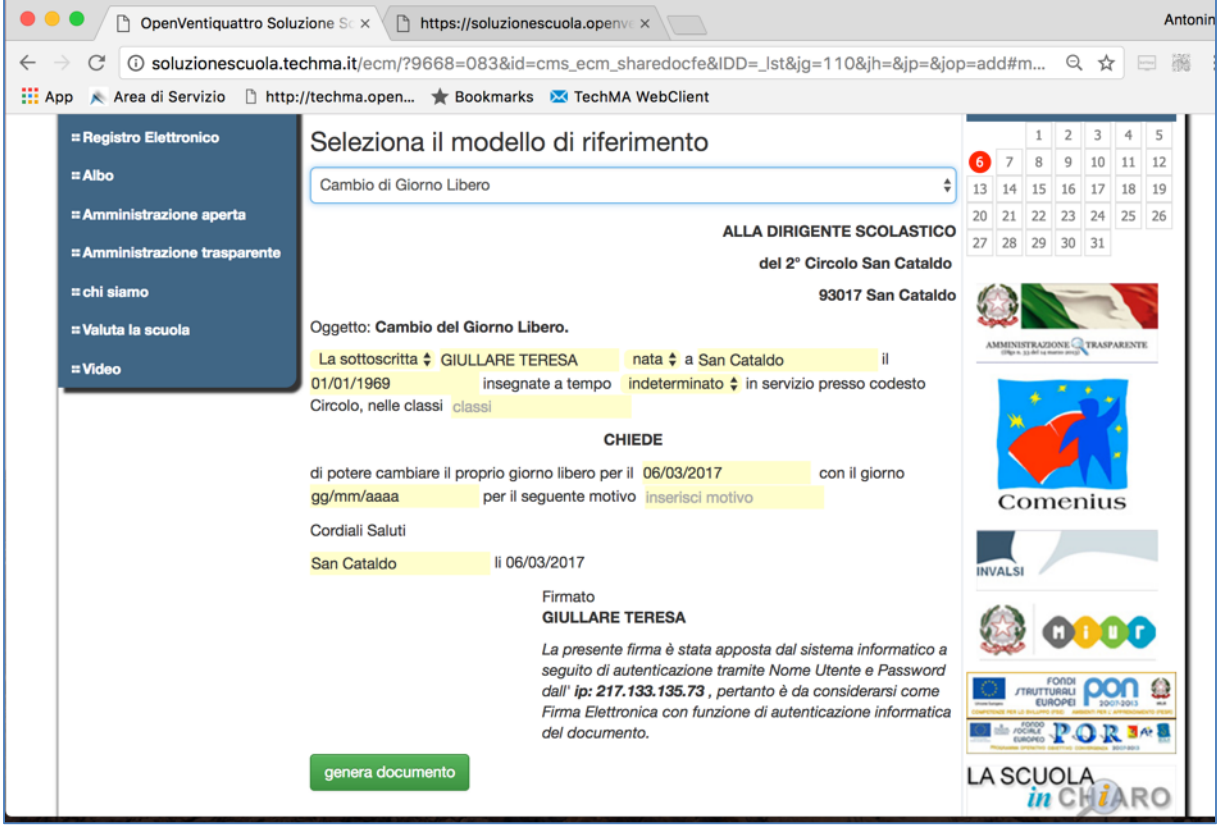

È da notare che il sistema riporta una Firma Elettronica composta da un testo generato per l'Utente con indicazione dell'IP del computer dal quale è collegato e la registrazione di ulteriori meta-dati riconducibili allo stesso Utente.

Testo riportato: "La presente firma è stata apposta dal sistema informatico a seguito di autenticazione tramite Nome Utente e Password dall' *ip: 000.000.000.000* , pertanto è da considerarsi come Firma Elettronica con funzione di autenticazione informatica del documento"

Compilando i valori mancanti si potrà utilizzare la funzione [genera documento] per creare il File PDF dell'Istanza o Domanda. (vedi **Figura 17**)

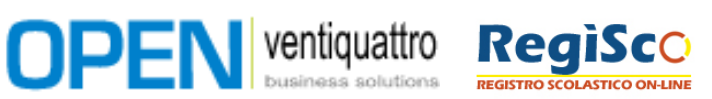

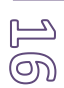

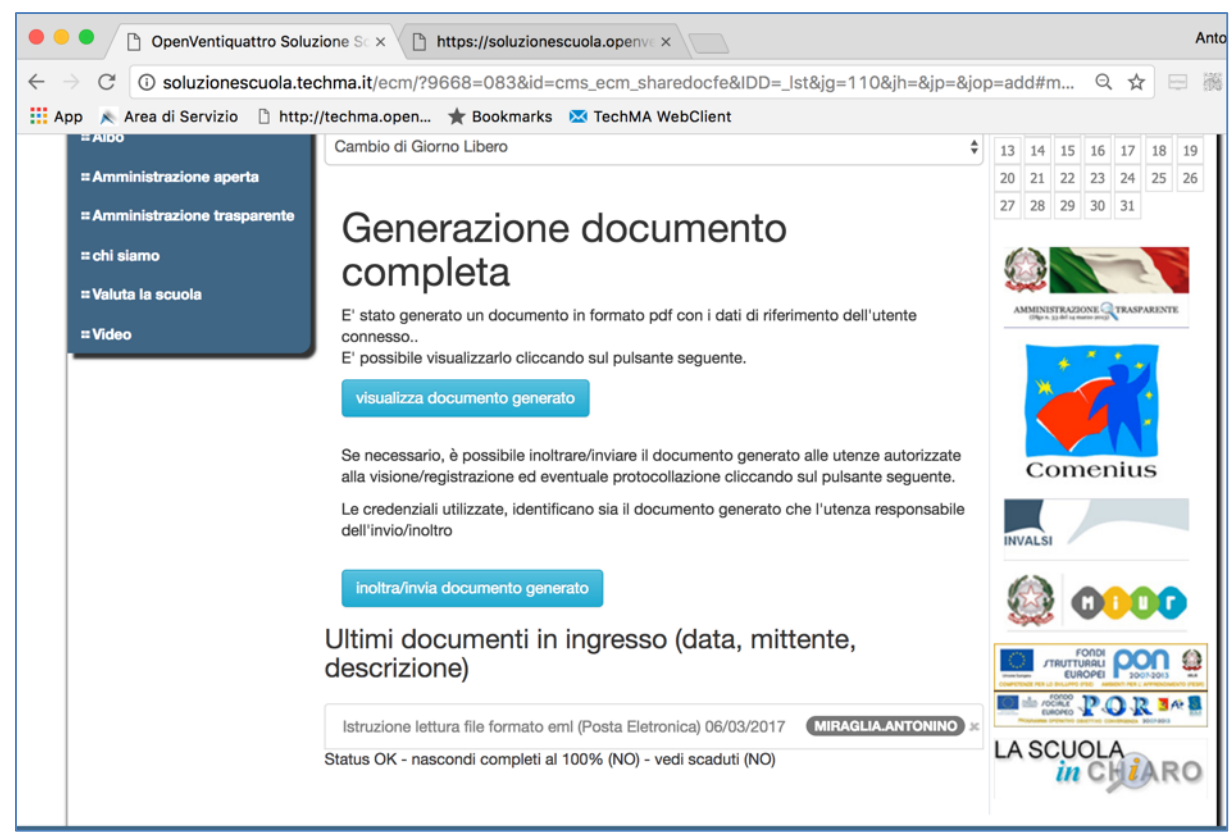

A questo punto è possibile [visualizzare il documento generato] e procedere al suo inoltro. L'inoltro avviene per come descritto al precedente paragrafo **"**5. Invio delle Istanze, Domande e Documenti**" con la sola eccezione che il File risulta già allegato.** (Vedi Figura 18)

Quindi:

- Scegliere la categoria fra quelle disponibili. Notare che tutte queste categorie hanno il suffisso URP. Ad esempio URP\_comunicazione, URP\_istanzanza, ecc.
- Indicare l'"Oggetto" in maniera esaustiva. Ad esempio scrivere "Richiesta Ferie" o quant'altro.
- Inserire un breve testo del messaggio o eventuali note o chiarimenti.
- Selezionare i Destinatari. Sarà possibile inviare all'intero Ufficio URP o al singolo Operatore dell'Ente. Ad esempio se la richiesta di un documento è arrivata da un operatore specifico è opportuno selezionare quello nella risposta. Se non so a quale ufficio inoltrare la mia richiesta o documento allora selezionerò URP. Cliccando su destinatari si aprirà la finestra di figura 12. È possibile selezionare tutti (quindi deselezionare). Chiudere la Finestra non operando nessuna scelta o, più importante, confermare con Seleziona. Le funzioni possibili sono quindi: [Seleziona Tutti] [Deseleziona Tutti] [Chiudi] [Seleziona]
- Decidere se si vuole ricevere la notifica di lettura e la notifica di ricezione. Se selezionate il sistema vi inoltrerà un messaggio al vostro indirizzo di posta elettronica registrato quando il file sarà stato recapitato e quando il file sarà stato aperto dal destinatario.

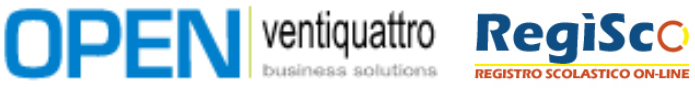

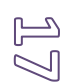

|                                      | Aggiungi documento<br>Lista<br>Genera documento                                   | <b>Setup</b> | $\bullet$ | ናЪ                                                                                                    |                      | Marzo-2017 |    |    |    |
|--------------------------------------|-----------------------------------------------------------------------------------|--------------|-----------|----------------------------------------------------------------------------------------------------|----------------------|------------|----|----|----|
| = URP                                |                                                                                   |              |           |                                                                                                    | Lu Ma Me Gi Ve Sa Do |            |    |    |    |
| <b>E Registro Elettronico</b>        | scegli categoria                                                                  |              |           |                                                                                                    | 1                    | 2          | 3  | 4  | 5  |
| $\equiv$ Albo                        | seleziona                                                                         |              | $\div$    | 6                                                                                                    | $\overline{7}$<br>8  | 9          | 10 | 11 | 12 |
|                                      |                                                                                   |              |           | 13                                                                                                    | 15<br>14             | 16         | 17 | 18 | 19 |
| <b>E Amministrazione aperta</b>      | oggetto                                                                           |              |           | 20                                                                                                    | 21 22                | 23         | 24 | 25 | 26 |
| <b>E</b> Amministrazione trasparente | Cambio di Giorno Libero del 06/03/2017 11:11:57 da GIULLARE TERESA                |              |           | 27                                                                                                    | 28 29 30 31          |            |    |    |    |
| = chi siamo                          | testo del messaggio o note                                                        |              |           |                                                                                                    |                      |            |    |    |    |
| <b>E Valuta la scuola</b>            | testo e note                                                                      |              |           | $\begin{tabular}{c} AMMINISTRAZIONE \end{tabular} \begin{tabular}{l} \hline \textbf{TRASTRE} \\ \hline \end{tabular} \begin{tabular}{l} \hline \textbf{TRASTRE} \\ \hline \end{tabular} \begin{tabular}{l} \hline \end{tabular} \end{tabular}$ |                      |            |    |    |    |
| = Video                              |                                                                                   |              |           |                                                                                                    |                      |            |    |    |    |
|                                      |                                                                                   |              |           |                                                                                                    |                      |            |    |    |    |
|                                      |                                                                                   |              |           |                                                                                                    |                      |            |    |    |    |
| file allegato                        |                                                                                   |              |           |                                                                                                    |                      |            |    |    |    |
|                                      | 0<br>http://soluzionescuola.techma.it/storage/083/_upload/SD1188-accc76013ac8359d |              |           |                                                                                                    |                      |            |    |    |    |
|                                      | destinatari<br>ュ<br>0                                                             |              |           | Comenius                                                                                                    |                      |            |    |    |    |
|                                      |                                                                                   |              |           |                                                                                                    |                      |            |    |    |    |
|                                      |                                                                                   |              |           | <b>INVALSI</b>                                                                                                    |                      |            |    |    |    |
|                                      | notifica lettura<br>notifica ricezione<br>invia                                   |              |           |                                                                                                    |                      |            |    |    |    |
|                                      |                                                                                   |              |           |                                                                                                    |                      |            |    |    |    |
|                                      |                                                                                   |              |           |                                                                                                    |                      |            |    |    |    |
|                                      |                                                                                   |              |           | FONDI<br>JTRUTTURALI                                                                                                    |                      |            |    |    |    |
|                                      | Documenti in uscita (data, descrizione)                                           |              |           | <b>EUROPEI</b><br>2007-2013                                                                                                    |                      |            |    |    |    |
|                                      |                                                                                   |              |           | <b>FOTOO</b>                                                                                                    |                      |            |    |    |    |

**Figura 18**

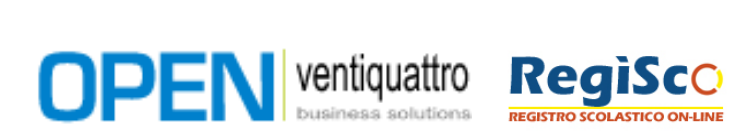

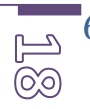

# **FAQ Frequentily Asked Question**<br> **CO**

Le Frequently Asked Questions, meglio conosciute con la sigla FAQ, sono letteralmente le "domande poste frequentemente"; più esattamente sono una serie di risposte stilate direttamente dall'Ente, in risposta alle domande che gli vengono poste, o che ritiene gli verrebbero poste, più frequentemente dagli Utenti.

La **figura 19** riporta la Sezione dedicata alle FAQ dalla quale è possibile accedere alle domande poste frequentemente classificabili dall'Ente per tipologia.

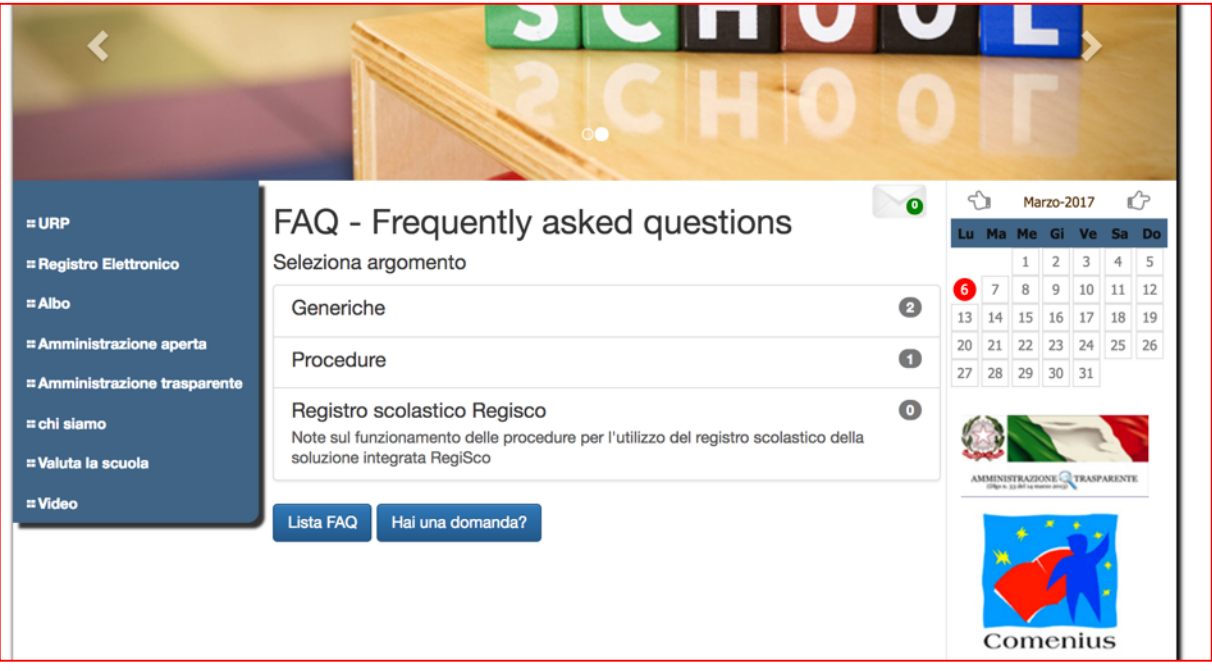

#### **Figura 19**

Nell'esempio sulla categoria Generiche, si trovano due quesiti (vedi figura 20).

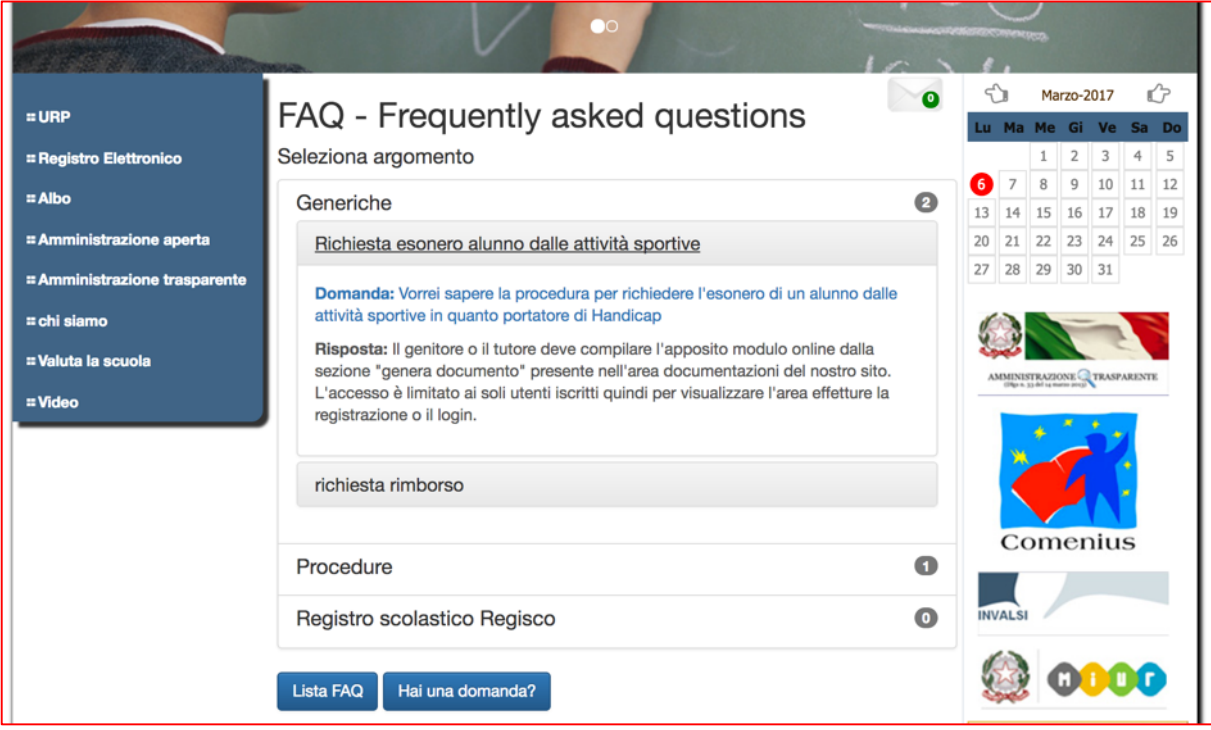

**OPEN** ventiquattro **RegiSco** 

**LASTICO ON-LINE** 

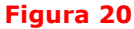

 $\mathbb{E}$ 

La prima Domanda è relativa all'esonero degli alunni dalle attività sportive. La FAQ spiega come può essere fatta l'istanza.

Se l'Utente non trova la risposta ad un suo quesito potrà formularlo utilizzando la funzione [Hai una domanda?].

La figura 21 mostra come sarà possibile inserirla.

Bisognerà compilare tutti i campi richiesti:

- Il Titolo della FAQ. È la descrizione sintetica della domanda
- Il testo della domanda. È la domanda vera e propria
- Scegliere la Categoria. Indicare la categoria alla quale segnalare la domanda.

[Ivia domanda] consente di inoltrarla.

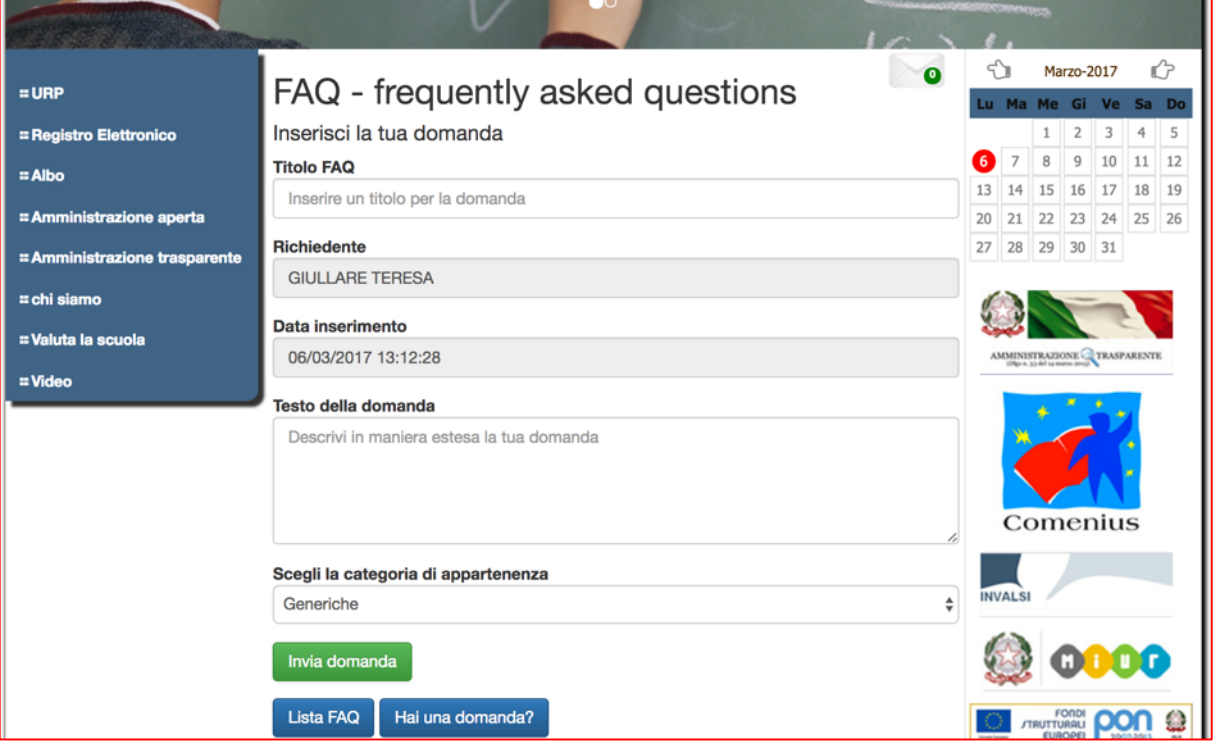

**Figura21**

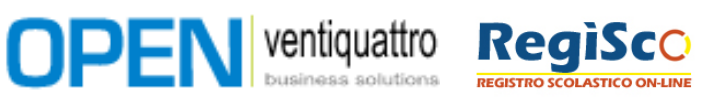